## VIEW BENEFIT ELECTION HISTORY

The retiree partner can view benefit election history for all employees and retirees.

## PROCEDURE TO VIEW BENEFIT ELECTIONS:

- 1. Enter the employee name or employee ID number in the search field
- 2. Click on search icon or hit enter on your keyboard.
- 3. Click on the name of the employee you want to view the benefit election history
- 4. Click on actions button below the name of the employee
- Click Benefits.
- 6. Depending on the Benefits that you would like to view, you will need to select the appropriate selection.
  - View Current Benefit Elections
  - View Benefit Election History
  - View Benefit Coverage History
- 7. Click on the respective option to display the employee's or retiree's benefits that you would like to view.

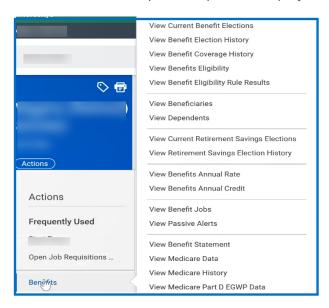

## STILL HAVE QUESTIONS ABOUT WORKDAY

For additional support and questions about Workday please email Workday.Baltimorecity.gov.

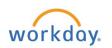

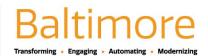